## FURLS Device Registration & Listing Initial Registration

U.S. Food and Drug Administration Center for Devices and Radiological Health

Division of Industry and Consumer Education (DICE)

**Instructions for** 

## Foreign, First Registration in Account

This tutorial should only be used when 1) registering a facility that is located outside of the U.S.; 2) you have already paid the annual registration user fee and received your Payment Identification Number (PIN) and Payment Confirmation Number (PCN); and, 3) the owner/operator has no other registered facilities.

Step 1: Click <u>https://www.access.fda.gov/oaa/</u> to open the FDA Industry Systems Website.

If you have created an account prior to starting this tutorial, enter the account ID and password, click "I Understand" and then click on the Login button.

If you have not yet created an account, click on "Create New Account" and follow the prompts until you get to the Account Management page.

Proceed to Step 2.

| U.S. Department of Health and Human Services                                                           | NT<br>AA)                                                                                                    |
|----------------------------------------------------------------------------------------------------|----------------------------------------------------------------------------------------------------|
| FDA Industry Systems                                                                                   | If you have created an account prior to starting<br>this tutorial, enter the account ID and password.<br>Then click "I Understand" and "Login" to open<br>the Account Management page.                                                                                                    |
| Account ID Password Under 18 U.S.C. 1001, anyone who makes a materially                                | of this page.<br>If used of the system account, enter your account ID and password.<br>WARNING: You are accessing a U.S. Government information system. The system<br>usage may be monitored, recorded, and subject to audit. Unauthorized use of the<br>system is prohibited and subject to criminal and civil penalties. Use of the system<br>indicates consent to monitoring and recording, and anyone using this system<br>expressly consents to such monitoring and is advised that if such monitoring reveals |
| false, fictitious, or fraudulent statement to the U.S.<br>Government is subject to criminal penalties. | If you have not yet created an account, click "Create<br>New Account" and follow the prompts until you get<br>to the Account Management page.                                                                                                    |
| New User  Create New Account  See Instructions  See Tutorials  Help Desk                               | number, and contact FDA FURLS Help Desk at 1-800-216-7331 to confirm that the caller is acting on behalf of FDA.                                                                                                    |

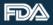

Step 2: Click "Device Registration & Listing" to begin the registration.

## Proceed to Step 3.

**Note:** If you have only created an owner/operator account, the same contact information will appear on the registration record for both the owner/operator and official correspondent. If a different person is acting as official correspondent, you must create a sub account for that person before beginning the registration process.

| Account Management      | 6                                                                                                    | ) |
|-------------------------|----------------------------------------------------------------------------------------------------|---|
| Account Management 💿    |                                                                                                    |   |
| Edit Account Profile    | Welcome to the FDA Industry Systems. You are logged in as san1169 for SANCO.                                                                                                    |   |
| Change My Password      | You may choose an option on the left to manage your account or select an FDA system below.<br>To obtain access to available FDA systems, choose the <b>Update System Access</b> option to add the FDA |   |
| Update System Access    | system to your account.                                                                                                    |   |
| Create a Subaccount     | CDRH - Center for Device and Radiological Health                                                                                                    |   |
| Deactivate a Subaccount | Click to launch the Application(s)                                                                                                    |   |
| Reactivate a Subaccount | Device Registration and Listing Module                                                                                                    |   |
|                         | CDRH Export Certification Application and<br>Tracking System                                                                                                    |   |

Wed Aug 05 09:05:04 EDT 2015

Step 3: Review "Important Messages" and click "Continue" to proceed to the DRLM Main Menu. Proceed to Step 4.

**Note:** You must pay the fee to receive your Payment Identification Number (PIN) & Payment Confirmation Number (PCN) before you can register your facility.

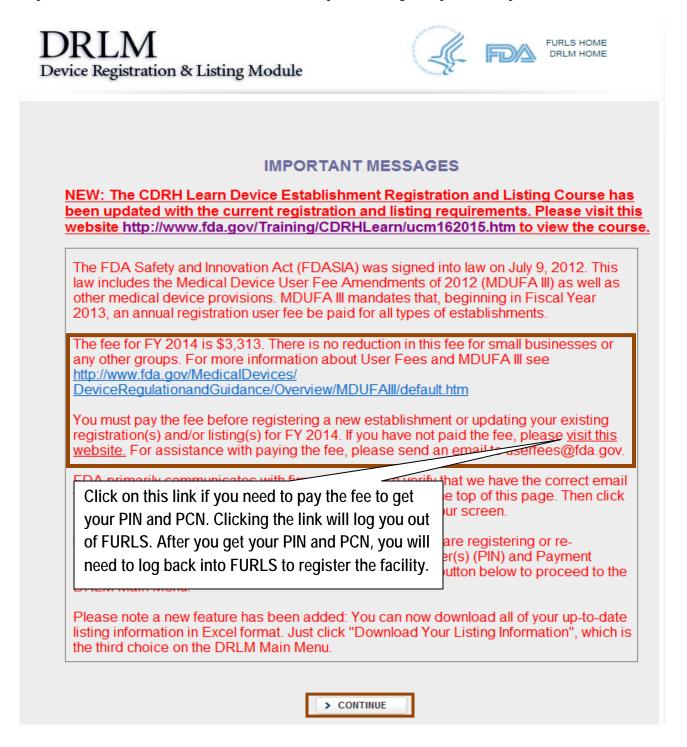

Step 4: Review the "Important Notice" at the top of the DRLM Main Menu screen. Click on "Register a New Medical Device Facility". Proceed to Step 5.

|                | Get He                                                                                                    |
|----------------|----------------------------------------------------------------------------------------------------|
| have n         | ant Notice: You must visit the <u>FDA User Fee website</u> and pay for your facility prior to registering. If you<br>ot yet received your Payment Confirmation Number (PCN), you will not be able to register your facility<br>Il need to return and re-enter all information for the facility. |
| Who N          | lust Pay: All establishments must pay the annual registration fee prior to registering or re-registering.                                                                                                    |
|                |                                                                                                    |
|                | ual Registration<br>al Review of Device Registration and Listing Information)                                                                                                    |
| ∎ <u>View</u>  | Your Registration and Listing Information                                                                                                    |
| Dow            | nload Your Listing Information                                                                                                    |
| <u>Char</u>    | nge Registration Information for a Facility                                                                                                    |
| ₿ <u>Can</u> o | cel, Deactivate, or Reactivate a Facility Registration                                                                                                    |
| Char           | nge the Official Correspondent for a Facility                                                                                                    |
| ₿ <u>Reqi</u>  | ster a New Medical Device Facility                                                                                                    |
| Tran           | sfer Ownership of a Facility (Report Purchase)                                                                                                    |
| Crea           | te Listings for Medical Devices                                                                                                    |
|                |                                                                                                    |

Step 5: If the facility was previously registered, enter the Registration Number or Owner/Operator Number and click "Search." If the facility has not been registered, leave the search fields empty and click "No Existing Registration or OO Number" and follow the prompts to register. Proceed to Step 6.

| DRLM<br>Device Registration & Listing Module                                                                                                    | FURLS HOME<br>DRLM HOME                                                                                 |
|----------------------------------------------------------------------------------------------------|----------------------------------------------------------------------------------------------------|
| Register Your Facility<br>Register a New Facility                                                                                                    | Get Help 🕜                                                                                              |
| If you already have a Registration Number or Own<br>and click Search.<br>If you do not have a Registration Number or Owne<br>Number.                                                            | Enter Registration Number or Owner<br>Operator Number if previously<br>registered. Then click "Search." |
| Registration Number                                                                                                    | OR Owner Operator Number                                                                                |
| If an establishment at this address has previously<br>do not know your Registration Number or Owner O<br>reglist@cdrh.fda.gov for assistance. Do not create<br>been registered at your address. |                                                                                                    |
| < CANCEL - RETURN to MAIN MENU > SEA                                                                                                    | RCH > NO EXISTING REGISTRATION OR OO NUMBER                                                             |

Step 6: The Registration Requirements page provides links to pay the annual registration user fee, to determine if your product is exempt, to get your FDA product codes, and to register your facility. If you have both your PIN and PCN, and have determined your device listing information, including the facility activies, click "Register My Facility". Proceed to Step 7.

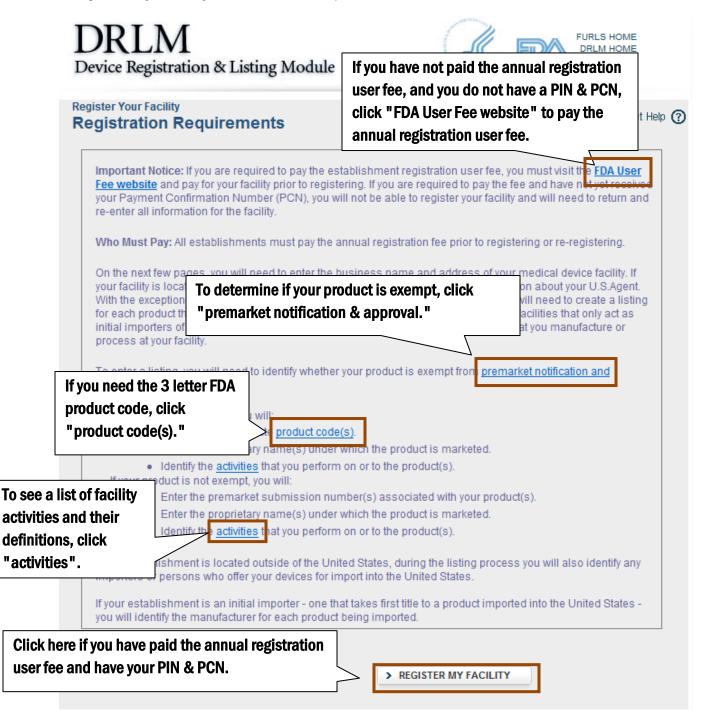

Step 7: On the Transfer of Ownership page, select "Yes" or "No" to indicate if the registration is for a facility that you have acquired that is already registered by another company. Then click "Continue Registration". Proceed to Step 8.

If you select "Yes" the system will take you through the Transfer of Ownership process. Follow the prompts through the transfer process. If you need assistance, contact reglist@CDRH.FDA.GOV.

| DRLM<br>Device Registratio                                    | on & Listing Module                                          | FURLS HOME                                                     |
|---------------------------------------------------------------|--------------------------------------------------------------|----------------------------------------------------------------|
| Register Your Facility<br>Transfer Of Own                     | nership?                                                     | Get Help 🕥                                                     |
| Is this registration t<br>company at this loc<br>resource YES | the result of buying a registered facility from a tracition? | another company or merging with another  CONTINUE REGISTRATION |

Step 8: The Owner/Operator and Official Correspondent Information page displays contact information for both owner/operator and official correspondent. Review for accuracy and then click "Continue Registration." Proceed to Step 9A.

Edit: Edit the information on this form by clicking "Return to Account Management." When you have completed your edits, return to Step 2.

**Subaccounts:** If there are no subaccounts, the owner/operator contact person's information will display for both the owner/operator and the official correspondent. If you created sub-accounts, the names associated with the sub-accounts will appear in the dropdown menu along with the owner operator contact person. You can choose any of these people to act as the official correspondent.

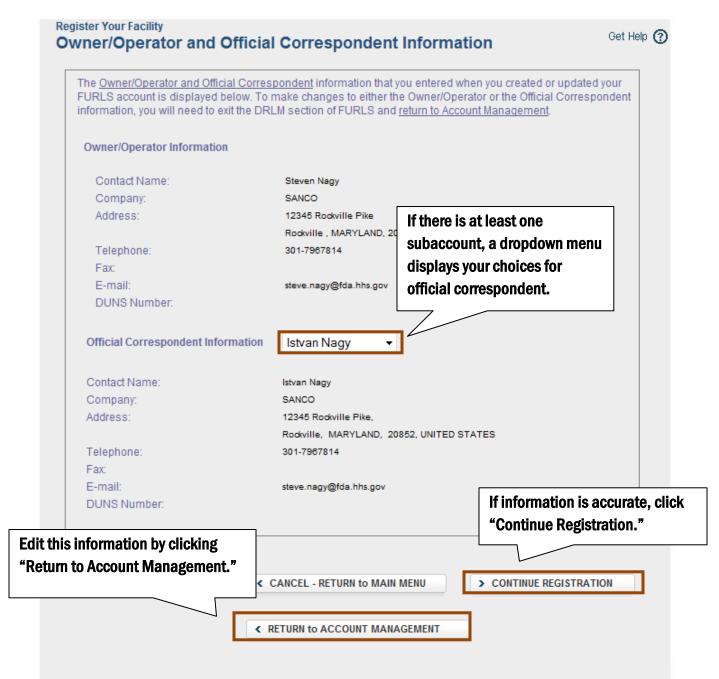

Step 9A: On the Location Information page, enter the facility's physical address. If the facility's information matches that of either the owner/operator or official correspondent, click on the radio button next to owner/operator or official correspondent to autofill the location. You must also add any other business trade names for the facility. If known, you may also enter the facility DUNS number, facility URL. Then, click "Continue Registration." Proceed to Step 9B.

| Register Your Facility                                                            |                               | 7               |                          |                                       |              |
|-----------------------------------------------------------------------------------|-------------------------------|-----------------|--------------------------|---------------------------------------|--------------|
| Fields marked with an asterisk (*)                                                | are required.                 | /               |                          |                                       | 10           |
| Establishment Information © S                                                     | ame as Owner/Op               | erator 🔘 Same   | as Official Corre        | espondent                             |              |
| Choose Country/Area where Facility                                                | CHINA                         |                 |                          | -                                     |              |
| Facility Name:*                                                                   | SANCO Asia                    |                 | $\sim$                   |                                       |              |
| Address Line 1:*                                                                  | 12345 SANCO                   | way             | If unah                  | le to use the auto                    | L<br>ofill f |
| Address Line 2:                                                                   |                               |                 |                          | ddress by typing                      |              |
| Postal Code:*                                                                     | 11223                         |                 |                          | t boxes.                              |              |
| City:*                                                                            | Dongguan City                 |                 |                          |                                       |              |
| Foreign State:*                                                                   | Guangdong<br>Choose a Provinc | ce / Territory  |                          |                                       |              |
| Phone:                                                                            | Country Code:                 | Area/City Code: | Phone Number<br>34567891 | : Extension:                          |              |
| Fax:                                                                              | Country Code:                 | Area/City Code: | Fax Number: 34567892     |                                       |              |
| DUNS Number:<br>(Enter only the 9-digit number, no<br>dashes or other characters) |                               |                 |                          | n, provide the fac<br>and URL.        | cility       |
| Click box if this establishment is                                                |                               |                 |                          |                                       |              |
| located in a foreign trade zone:<br>Facility URL:                                 | -                             |                 |                          |                                       |              |
| Other Business Trade Name(s):                                                     |                               |                 | ſ                        | > remove                              |              |
|                                                                                   | > Add More Trac               | le Names:       |                          | ousiness trade na<br>must be added in |              |
|                                                                                   |                               |                 |                          |                                       |              |

Step 9B: On the U.S. Agent Information page, enter the name, physical address, phone number, and email address of the facility's U.S. Agent. The U.S. Agent must be located in the United States. The responsibilities of a U.S. Agent can be viewed at <a href="http://www.fda.gov/MedicalDevices/DeviceRegulationandGuidance/HowtoMarketYourDevice/RegistrationandListing/ucm053196.htm">http://www.fda.gov/MedicalDevices/DeviceRegulationandGuidance/HowtoMarketYourDevice/RegistrationandListing/ucm053196.htm</a> After you have entered the U.S. Agent information, click on "Continue". Proceed to Step 10A.

| 5. Agent Information<br>FACILITY: SANCO ASIA, DONG                                | Click "Same as Owner/Operator" or "Same as Official<br>Correspondent" to autofill the U.S. Agent's address section,<br>GU if it is the same person. |
|-----------------------------------------------------------------------------------|----------------------------------------------------------------------------------------------------|
| United States Agent Information ©<br>Fields marked with an asterisk (*) are r     | Same as Owner/Operator Same as Official Correspondent                                                                                               |
| Contact Name:*                                                                    | Istvan Nagy                                                                                                    |
| Contact Title:                                                                    | Mr 👻                                                                                                    |
| Business Name:                                                                    | SANCO                                                                                                    |
| Address Line 1:*                                                                  | 12345 Rockville Pike                                                                                                    |
| Address Line 2:                                                                   |                                                                                                    |
| Zip Code:*                                                                        | 20852 If the U.S. agent is neither the offic                                                                                                    |
| City:*                                                                            | Rockville                                                                                                    |
| State:*                                                                           | Maryland operator, enter address and phone                                                                                                    |
| Phone:*                                                                           | Area/City<br>Code:<br>301<br>7967814                                                                                                    |
| Fax:                                                                              | Area/City<br>Code: Fax Number:                                                                                                    |
| DUNS Number:<br>(Enter only the 9-digit number,<br>no dashes or other characters) | After you have entered the U.S. Age<br>information, click on "Continue".                                                                            |
| E-mail:                                                                           | steve.nagy@fda.hhs.gov                                                                                                    |

Step 10A: On the Identify Facililty's Products page, click "Add New Product". Proceed to Step 10B.

| FACILITY: SANCO ASIA          | A, DONGGUAN CITY, GUANGDONG, CHINA                                                                                                    |
|-------------------------------|----------------------------------------------------------------------------------------------------|
| not yet received your Payment | isit the <u>FDA User Fee website</u> and pay for your facility prior to registering. If you has<br>Confirmation Number (PCN), you will not be able to register your facility or save a<br>and will need to return and re-enter all information for the facility. |
| Listings have been entered p  | previously for your company. Select ADD NEW PRODUCT to Continue.                                                                                                    |
|                               |                                                                                                    |
| BACK                          | < CANCEL - RETURN TO MAIN MENU                                                                                                    |

Step 10B: On the Enter Premarket Submission Number page, if the device is not exempt, enter the premarket submission number, and click "Continue." Proceed to Step 11.

If the device is exempt, click "Continue." Proceed to Step 10C.

If the device is part of a combination product that includes a drug or biologic, click the box (indicated below).

|          | ILITY: SANCO ASIA, DONGGUAN CITY, GUANGDONG, CHINA                                                                                                    |
|----------|----------------------------------------------------------------------------------------------------|
| not ye   | tant Notice: You must visit the <u>FDA User Fee website</u> and pay for your facility prior to registering. If you have<br>t received your Payment Confirmation Number (PCN), you will not be able to register your facility or save<br>formation you have entered and will need to return and re-enter all information for the facility. |
| For th   | e product you are listing, enter one of the following:                                                                                                    |
|          | Premarket Notification (510(k)) number                                                                                                    |
|          | De Novo (DEN) number                                                                                                    |
|          | Premarket Application (PMA) number                                                                                                    |
|          | Product Development Protocol (PDP) number                                                                                                    |
|          | Humanitarian Device Exemption (HDE) number                                                                                                    |
|          | <ul> <li>Investigational New Drug (IND) number</li> <li>New Drug Application (NDA) number</li> </ul>                                                                                                    |
|          |                                                                                                    |
|          | believe the product you are listing falls under enforcement discretion, preamendment or import for export,<br>e contact the CDRH Registration and Listing Helpdesk at reglist@cdrh.fda.gov.                                                                                                    |
|          | device is exempt from FDA premarket notification requirements, leave the box empty.                                                                                                    |
|          | product is a combination product, please check the Combination Product checkbox and then click                                                                                                    |
| "Cont    |                                                                                                    |
| ter the  | Premarket Submission Number:                                                                                                    |
|          | box if your device is part of a combination product that includes a drug or biologic                                                                                                    |
| ick this |                                                                                                    |
|          |                                                                                                    |
| C BAC    | If your device is part of a combination product that                                                                                                    |
|          | If your device is part of a combination product that includes a drug or biologic, click here. You can                                                                                                    |

Step 10C: On the Dental Laboratory Question page, preview the question and click "Yes" or "No." Click "Continue" to proceed to Step 10D.

| reate a New Medical D<br>ental Laborato |                                                                                         | Get Help 🕜 |
|-----------------------------------------|-----------------------------------------------------------------------------------------|------------|
| SANCO ASIA,                             | DONGGUAN CITY, GUANGDONG, CHINA                                                         |            |
| Is this a product exp<br>() YES ()      | orted to the United States from a dental laboratory located outside of the United State | es?        |
| < BACK                                  | CANCEL - RETURN to MAIN MENU     CONTINUE                                               |            |

Step 10D: If the device is exempt, enter the 3 letter FDA product code or word(s) that describe the device in the "Enter the Product Code or a word or words describing the device" text box on the View Listing Product Codes page. Click "Filter" to display a list of products. Proceed to Step 10E.

| F          | ACILITY: SA                  | ANCO ASIA                     | , DONGGU                    | AN CITY, GUANGDONG,                                                                          | CHINA         |                                     |              |
|------------|------------------------------|-------------------------------|-----------------------------|----------------------------------------------------------------------------------------------|---------------|-------------------------------------|--------------|
| lec        | t Product Code               | e(s)                          |                             |                                                                                              |               |                                     |              |
| pro<br>the | duct codes and               | d names will<br>ilter. Once y | appear belo<br>ou have sele | n. Type a word or words des<br>w. If you already know the co<br>cted a product code and ider | rrect product | code, type the pro-                 | duct code in |
|            |                              | t Code or a \<br>► CLEAR FILT | ER                          | s describing the device:                                                                     |               |                                     |              |
|            | Medical<br>Specialty         | Product<br>Code               | D                           | evice/Product Name                                                                           | Class         | Premarket<br>Submission<br>Required |              |
|            | CLINICAL<br>CHEMISTRY        | скн                           | Acid phospha                | atase, beta glycerophosphate                                                                 | 2             | enforcement discre                  | etion        |
|            | CLINICAL<br>CHEMISTRY        | CKE                           | Acid phospha<br>inmonophosp | atase, thymolphthale<br>hate                                                                 | 2             | enforcement discre                  | etion        |
|            | CLINICAL<br>CHEMISTRY        | СКВ                           | Acid phospha                | atase, naphthyl phosphate                                                                    | 2             | enforcement discre                  | etion        |
|            | CLINICAL<br>CHEMISTRY        | CJR                           | Acid phosph                 | You will only see t                                                                          |               | -                                   | ion          |
|            | CLINICAL<br>CHEMISTRY        | CJN                           | Acid phosph                 | checked the comb                                                                             | •             |                                     | ion          |
|            | CLINICAL<br>CHEMISTRY        | JFH                           | Acid phosph                 | in step 10B. Click t<br>most closely matc                                                    |               | •                                   | ion          |
| Ple        | CONVENIENCE<br>PREFILLED DRU | KIT OR CO-P                   | ACKAGE<br>DEVICE/SYS1       | w that most closely describe<br>TEM (SYRINGE, PATCH, ETC.)<br>SYSTEM (SYRINGE, PATCH, ETC    |               | ation product:                      |              |

Step 10E: Click the radio-button next to your product code, and then click "Continue." Skip to Step 12A.

NOTE: If more than one page of potential product matches is generated, make sure to review all pages until you find the product code that matches your device.

| -         | ACILITY: SA                          | NCO ASIA                       | , DONGGUAN CITY, GUANGDONG,                                                                                                    | CHINA         |                          |           |
|-----------|--------------------------------------|--------------------------------|----------------------------------------------------------------------------------------------------|---------------|--------------------------|-----------|
| ec        | t Product Code                       | (s)                            |                                                                                                    |               |                          |           |
| pro<br>he | duct codes and                       | I names will<br>ilter. Once yo | he filter option. Type a word or words des<br>appear below. If you already know the co<br>ou have selected a product code and iden<br>ntinue.   | rrect product | code, type the produc    | t code in |
| E         | nter the Produc                      | t Code or a                    | word or words describing the device: ck                                                                                                    | d             |                          |           |
|           | > FILTER                             | > CLEAR FIL                    | TER                                                                                                    |               |                          |           |
| 11        |                                      | JULI LUUE AD                   | pears with the selection box draved out a                                                                                                    | inu nui seleu | able, please check to    | make      |
| s<br>ye   | ure you do not a                     | already have<br>to the main r  | pears with the selection box grayed out a<br>a listing for that product code. If you do h<br>nenu and select Change, Deactivate, or l<br>sting. | ave an exemp  | ot listing for the produ | ct code,  |
| s<br>ye   | ure you do not a<br>ou must return f | already have<br>to the main r  | a listing for that product code. If you do h<br>nenu and select Change, Deactivate, or l                                                        | ave an exemp  | ot listing for the produ | ct code,  |
| s<br>y(   | ure you do not a<br>ou must return f | already have<br>to the main r  | a listing for that product code. If you do h<br>nenu and select Change, Deactivate, or l<br>sting.                                              | ave an exemp  | ot listing for the produ | ct code,  |

Step 11: If a valid premarket submission number was entered, the product code will display. If the product code is correct, click "Continue". If you think that an incorrect product code is showing for the premarket submission number entered, contact reglist@CDRH.FDA.GOV for assistance.

If an incorrect premarket submission number was entered, click "Back" to enter the correct number.

Proceed to Step 12A.

| Register Your Facility<br>View Listing P | roduct Co                                   | odes                                                                                                    |              |                      | Get Help 🕜                                                              |
|------------------------------------------|---------------------------------------------|----------------------------------------------------------------------------------------------------|--------------|----------------------|-------------------------------------------------------------------------|
| FACILITY: SA                             | NCO ASIA, DO                                | ONGGUAN CITY, GUANGDONG, CHINA                                                                                  |              |                      |                                                                         |
| Product codes for the                    | non-exempt d                                | evice K123456                                                                                                   |              |                      |                                                                         |
| Medical Specialty                        | Product<br>Code                             | Device/Product Nan                                                                                              | ne           | Class                |                                                                         |
| GENERAL AND<br>PLASTIC SURGERY           | FRO                                         | Dressing, wound, drug                                                                                           |              | U                    |                                                                         |
|                                          | ction or selecti<br>T OR CO-PACK4           | L - RETURN to MAIN MENU<br>ons below that most closely describe yo<br>age<br>rice/system (syringe, patch, etc.) | > COM        |                      |                                                                         |
|                                          | IMPREGNATED/<br>OR OTHERWISE<br>COMBINATION | DEVICE/SYSTEM (SYRINGE,PATCH,ETC.)<br>NOTHERWISE COMBINED DRUG<br>COMBINED WITH BIOLOGIC                        | in step 10B. | combina<br>Click the | area if you<br>ation product box<br>description that<br>s your product. |
| POSSIBLE COMB                            | INATION BASED                               | ON CROSS LABELING OF SEPARATE PRO                                                                               | DUCTS        |                      |                                                                         |

Step 12A: On the Select Activities for Listing(s) page, select the activities related to the device at this facility, and then click "Continue."

Proceed to step 12B.

| FACIL                     | ITY: SANCO ASIA, DONGGUAN CITY, GUANGDONG, CHINA                                                                                                    |
|---------------------------|----------------------------------------------------------------------------------------------------|
| Select a <mark>l</mark> l | activities related to this device that are performed at your facility.                                                                                                    |
|                           | Manufacture Medical Device                                                                                                    |
|                           | Develop Specifications But Do Not Manufacture At This Facility                                                                                                    |
|                           | Manufacture Medical Device for Another Party (Contract Manufacturer)                                                                                                    |
|                           | Sterilize Medical Device for Another Party (Contract Sterilizer)                                                                                                    |
|                           | Reprocess Single-Use Device                                                                                                    |
|                           | Repack or Relabel Medical Device                                                                                                    |
|                           | Remanufacture Medical Device                                                                                                    |
|                           | Export Device to the United States But Perform No Other Operation on Device                                                                                                    |
|                           | Manufacture Device in the United States for Export Only                                                                                                    |
|                           | Complaint File Establishment per 21 CFR 820.198                                                                                                    |
|                           | Foreign Private Label Distributor                                                                                                    |
| not yet re                | It Notice: You must visit the <u>FDA User Fee website</u> and pay for your facility prior to registering. If you have<br>ceived your Payment Confirmation Number (PCN), you will not be able to register your facility or save an<br>on you have entered and will need to return and re-enter all information for the facility. |
| morridu                   | on you have entered and will need to return and re-enter an information for the facility.                                                                                                    |
|                           |                                                                                                    |

Step 12B: On the Enter Proprietary Name(s) page, enter the proprietary name(s) in the Proprietary name text box. Click "Add Proprietary Name" to move the entered name up to the Proprietary Name section. If the proprietary name needs to be confidential, check the disclosure statement box. Once all proprietary names have been added, click "Continue". Proceed to step 12C.

| Select<br>All         | Proprietary Name                                                                                                    | Confidentia                                                  | Device labeled for use | Device Identifier             |                                                              |
|-----------------------|----------------------------------------------------------------------------------------------------|--------------------------------------------------------------|------------------------|-------------------------------|--------------------------------------------------------------|
|                       | SANCO Best                                                                                                    | N                                                            |                        |                               | EDIT                                                         |
|                       | MOVE SELECTED PROPRIETARY NAME(S)                                                                                                    | Added proprieta                                              | ry names wi            | ll display her                | ·e.                                                          |
| Click this box if the | b box, uron                                                                                                    | click the Add Proprietary                                    | Name button belo       | ow to add the name            | e to                                                         |
| name needs to be      | kept confidential.                                                                                                    |                                                              | *                      |                               |                                                              |
| Prot                  | prietary Name*:                                                                                                    |                                                              |                        |                               |                                                              |
|                       | Check here if disclosure of this device<br>mercial information. Checking this bo                                                                                                    | ox will pr                                                   | •                      | s here. Then<br>beat for each | click "Add<br>proprietary name.                              |
| F                     | abeling Information - Pilot Progra<br>Please note that this question is optiona<br>s this device labeled for usePleas                                                                                                   | al.<br>se select<br>Do                                       |                        | formation in f                |                                                              |
|                       | Device Identifier:                                                                                                    |                                                              | ess you are            | part of the P                 | ilot Program.                                                |
| ^                     | ADD PROPRIETARY NAME                                                                                                    | CLEAR                                                        |                        |                               |                                                              |
| You                   | <ul> <li>Ioad Proprietary Names Usir</li> <li>can also upload an Excel spreadsheet</li> <li>Click here to download a sample sp</li> <li>Enter the proprietary names into the exactly as shown in the sample.</li> </ul> | t with the proprietary names<br>preadsheet in the correct fo | rmat.                  |                               |                                                              |
|                       | <ul> <li>Be sure to save your spreadsheet to</li> <li>Click "Browse" to go to the saved sp</li> </ul>                                                                                                    |                                                              | ad". name              | es, you can u                 | e list of proprietary<br>se the option for<br>a spreadsheet. |
| < B/                  | ACK CANC                                                                                                    | CEL - RETURN to MAIN MENU                                    |                        | > CONTINUE                    |                                                              |

Step 12C: On the Add Importer(s) page, if the facility is currently exporting the device to the U.S., click "Add New Importers". Proceed to step 12D.

If the facility is not yet exporting to the U.S. or is a specifications developer that does not ship the product from this location to the U.S., click the box indicated below and then click "Continue". Proceed to step 13.

| se click "ADD NEW IMPORTER(S)" to ide |                                                                                   |
|---------------------------------------|-----------------------------------------------------------------------------------|
| Productionery                         | Click this box only if the device is not yet being exported to the U.S. or if the |
| uoes not ship the product nom this to | establishment is a specification developer                                        |
| > ADD NEW IMPORTER(S)                 | that does not ship directly to the U.S.                                           |
| < BACK < CANCEL - RETU                | IRN to MAIN MENU                                                                  |
| CANCEL - RETU                         | S CONTINUE                                                                        |

Step 12D: In an initial registration, there are no existing importers listed for you to choose from.

On the Identify Facilities From Which Importer Receives or Offers Product page, click "Add New Importer". Proceed to step 12E.

| identify the importers<br>product from on a di | s for your product, and you wi                                  |                          | fers their product for import. You will first<br>your facilities the importer receives the |
|------------------------------------------------|-----------------------------------------------------------------|--------------------------|--------------------------------------------------------------------------------------------|
|                                                | porters in the table below, if a are currently registering      | shown, and delete any t  | hat do not import this product from                                                        |
|                                                | already identified on other lis<br>RTERS PREVIOUSLY IDEN1       |                          | er products from your company by                                                           |
| Add new or ac                                  | dditional importers by clicking                                 | ADD NEW IMPORTER         |                                                                                            |
| Listing Number                                 | Premarket Submission<br>Number/Type                             | Product Code(s)          | Device Name(s)                                                                             |
| EW LISTING                                     | Exempt                                                          | CKD                      | HYDRAZONE COLORIMETRY, ALT/SGPT                                                            |
|                                                |                                                                 |                          | D NEW IMPORTER" or "IMPORTERS<br>duct from the facility you are registering. Yo            |
| EVIOUSLY IDENTIF                               | ne importer or click BACK and<br>orted into the United States C | d check the box on the p | receding page indicating that your produc<br>cation developer who does not export your     |

Step 12E: On the Importer Information page, you will be asked to indicate whether or not the importer being identified is registered with the FDA. Click on the radio button for either Yes or No and then "Continue".

If you indicated No, proceed to step 12F.

If you indicated Yes, proceed to step 12G.

| 107-188, ti<br>name of e | Notice: The Public Health Security and Bioterrorism Prepared<br>he 'Bioterrorism Act') requires each foreign establishment to p<br>ach known importer of the establishment's devices and the na<br>nport the device into the United States. | rovide, as part of its registration, the |
|--------------------------|----------------------------------------------------------------------------------------------------|------------------------------------------|
| possessio                | two types of importers you must identify - those that are require<br>on of the device and those who further the marketing of the dev<br>ed to register.                                                                                     | -                                        |
| Is the facili            | ity that imports your medical device that you are currently identi                                                                                                    | fying registered with FDA?               |
| YES                      | ⊘ NO                                                                                                    |                                          |

Step 12F: On the Enter Importer Information Page, select the importer country from the drop down menu and then enter the importer's address. If known, enter the facility phone number, fax number, email address, and DUNS number. You are also required to select the importer type from the drop down menu. After you enter the importer information, click "Continue". Proceed to step 12I.

| Register Your Facility<br>Enter Importer Information                              | Get Help 🕐                                                                                                    |
|-----------------------------------------------------------------------------------|----------------------------------------------------------------------------------------------------|
| select the type of importer from the dro                                          | the importer or company that offers this product for import. You must also<br>p down list below. If this importer takes first title to the device in the United<br>er "Yes" to the question regarding whether the importer is registered. |
| Fields marked with an asterisk (*)                                                | are required.                                                                                                    |
| Importer Country/Area:*                                                           | Please select 🔹                                                                                                    |
| Facility Name:*                                                                   |                                                                                                    |
| Address Line 1:*                                                                  |                                                                                                    |
| Address Line 2:                                                                   | Colort importor country from drop                                                                                                    |
| Zip Code:*                                                                        | Select importer country from drop down menu and then enter the                                                                                                    |
| City:*                                                                            | importer's address.                                                                                                    |
| State:*                                                                           | importer s'address.                                                                                                    |
| Fax:                                                                              | Country Code: Area/City Code: Wumber:                                                                                                    |
| E-mail Address:                                                                   | If known, provide the facility phone<br>/fax numbers, facility email address,                                                                                                    |
| DUNS Number:<br>(Enter only the 9-digit number, no<br>dashes or other characters) | and DUNS number.                                                                                                    |
| Importer Type:<br>If other, please provide brief descriptio                       | n: Please select 👻                                                                                                    |
| < CLEAR                                                                           | ACK                                                                                                    |
| elect importer type from the drop                                                 |                                                                                                    |
| own menu.                                                                         | After you have entered the Importer information, click "Continue".                                                                                                    |

Step 12G: On the Search For Importer(s) page, enter as little information as possible to narrow the search results. Enter only the registration number and do not enter information into the other fields. If you do not know the registration number, enter only the name of the facility and do not enter information into the other fields. You can also search by address. After you have entered your search criteria, click "Search Importers". Proceed to step 12H.

NOTE: For a registered importer to display in your search results, the importer must have an active registration for the current fiscal registration year.

| state:<br>ng by name may result in<br>search results.                                                                                                    | BACK SEARCH IMPORTERS                               | When searching by name, only enter                                                                                        |
|----------------------------------------------------------------------------------------------------|-----------------------------------------------------|----------------------------------------------------------------------------------------------------|
| Importer Country/Area:<br>Postal Code:<br>City:                                                                                                    | Please select Choose a State / Province / Territory | -                                                                                                    |
| Registration Number:<br>Facility Name:<br>Address                                                                                                    | 2124215                                             |                                                                                                    |
| identify the importer as all criter<br>registration number, do not ente<br>entering the facility name by itse<br>are several establishments with<br>You can search by any of the fiel<br>will get. The DRLM search mech | ed medical device establishments at                 | database. If you enter a<br>the registration number,<br>npany, therefore, unless there<br>ion in any of the other fields. |
| Register Your Facility<br>Search For Importer(s                                                                                                    | )                                                   | Get Help 🕜                                                                                                    |

Step 12H: After your seach results are displayed, click on the radio button for the facility that is importing your device and then click "Add Importer To Listing". Proceed to step 12I.

| - | our Facility                | ter(s)                              |                                                                  | Get Help 🧑 |
|---|-----------------------------|-------------------------------------|------------------------------------------------------------------|------------|
|   | ease select the fa<br>STING | cility importing or offering to imp | ort this medical device, then click ADD IMPORTER                 | R TO       |
|   | Registration<br>Number      | Importer Name                       | Address                                                          |            |
| ۲ | 2124215                     | Boston Scientific Corporation       | 4100 Hamline Ave N, Saint Paul Minnesota,<br>55112 UNITED STATES |            |
| < | BACK TO SEARC               | Н                                   | > ADD IMPORTER TO LISTING                                        |            |
| < | RETURN TO MAIN              | I MENU                              |                                                                  |            |

Step 12I: You will be returned to the Identify Facilities From Which Importer Receives or Offers Product page.

If the displayed importer is correct, and you do not need to add another importer for this device, click "Continue" and proceed to step 13.

If the displayed importer is incorrect, click the radio button next to the incorrect importer and then click "Delete Importer".

To add additional importers or to replace a deleted importer, click "Add New Importer" and go back to step 12E.

| identify the importers<br>product from on a dif    | s for your product, and you w                               |                        | ffers their product for import. You will firs<br>your facilities the importer receives the |
|----------------------------------------------------|-------------------------------------------------------------|------------------------|--------------------------------------------------------------------------------------------|
|                                                    | porters in the table below, if<br>are currently registering | shown, and delete any  | that do not import this product from                                                       |
|                                                    | already identified on other li<br>RTERS PREVIOUSLY IDEN     |                        | er products from your company by                                                           |
| Add new or ad                                      | lditional importers by clicking                             | a "ADD NEW IMPORTER    | 2"                                                                                         |
| Listing Number                                     | Premarket Submission<br>Number/Type                         | Product Code(s)        | Device Name(s)                                                                             |
| NEW LISTING                                        | Exempt                                                      | CKD                    | HYDRAZONE COLORIMETRY, ALT/SGPT                                                            |
|                                                    |                                                             |                        |                                                                                            |
| levice from the facility y<br>licking DELETE IMPOR | you are currently registering,<br>RTER.                     | please delete the impo | ice. If this importer does not import this<br>rter by clicking the radio button and then   |
| levice from the facility y                         | you are currently registering,<br>RTER.<br>Name             | please delete the impo |                                                                                            |

Only click on the radio button when identifying an importer that is being deleted.

Step 13: On the Review Listings Summary page, review the device listing and click "Continue" if you do not have any more devices to be listed. Proceed to Step 14A.

To add more devices to the list, click "Add New Product", go to step 10A.

|   | ACILI             | TY: SANCO                              | ASIA, D            | ONGGUAN CITY , GUA                  | NGDONG , C      | HINA            |                                       |
|---|-------------------|----------------------------------------|--------------------|-------------------------------------|-----------------|-----------------|---------------------------------------|
|   | • Re              | eview the listing                      | as in the "        | Added Listing(s)" table be          | low.            |                 |                                       |
|   | • Ma              | ake updates by                         | selecting          | a listing and clicking "Ed          | t Selected List | ing".           |                                       |
|   | • Ac              | ld more listings                       | by clickin         | ng "Add New Product".               |                 |                 |                                       |
|   |                   |                                        |                    |                                     |                 |                 |                                       |
|   |                   |                                        |                    |                                     |                 |                 |                                       |
|   | Listing<br>Number | Premarket<br>Submission<br>Number/Type | Product<br>Code(s) | Dovico Namo(c)                      | Activities      | Proprietary N   | ames Importers                        |
| Ð | New<br>Listing    | Exempt                                 | СКД                | HYDRAZONE COLORIMET<br>RY, ALT/SGPT | Manufacturer    | View All        | Boston Sci<br>entific Cor<br>poration |
|   |                   |                                        |                    |                                     |                 |                 |                                       |
|   |                   |                                        |                    |                                     |                 |                 |                                       |
|   |                   | this PRODUCT                           | from FAC           | LITY'S LISTINGS                     | > E             | DIT SELECTED LI | STING                                 |
| > | REMOVE            |                                        |                    |                                     |                 |                 |                                       |

Step 14A: On the top half of the Registration Review page, review the facility and contact person information for accuracy. If the information is not accurate, click the appropriate "Edit" button and follow the prompts to make corrections. Proceed to Step 14B.

|                                                                                                    |                                                                                                    | 1 |
|----------------------------------------------------------------------------------------------------|----------------------------------------------------------------------------------------------------|---|
| FACILITY: SANCO                                                                                                    | D ASIA, DONGGUAN CITY, GUANGDONG, CHINA                                                                                                    |   |
| acility                                                                                                    | > EDIT                                                                                                    |   |
| Registration Number:                                                                                                    |                                                                                                    |   |
| Initial Importer:                                                                                                    | N                                                                                                    |   |
| Facility Name:                                                                                                    | SANCO Asia                                                                                                    |   |
| Address:                                                                                                    | 12345 SANCO way                                                                                                    |   |
|                                                                                                    | Dongguan City, Guangdong, 11223, CHINA                                                                                                    |   |
| DUNS Number:                                                                                                    |                                                                                                    |   |
| Foreign Trade Zone:                                                                                                    | Ν                                                                                                    |   |
| Facility URL:                                                                                                    |                                                                                                    |   |
| Other Business Trade N                                                                                                    | Name(s):                                                                                                    |   |
| Contact Name:                                                                                                    | Istvan Nagy                                                                                                    | 1 |
| Contact Name:<br>Company:                                                                                                    | Istvan Nagy<br>SANCO                                                                                                    |   |
| Company:                                                                                                    | SANCO<br>12345 Rodkville Pike                                                                                                    |   |
| Company:<br>Address:                                                                                                    | SANCO<br>12345 Rodwille Pike<br>Rodwille , MARYLAND , 20852 , UNITED STATES                                                                                                    |   |
| Company:<br>Address:<br>Telephone:                                                                                                    | SANCO<br>12345 Rodkville Pike                                                                                                    |   |
| Company:<br>Address:<br>Telephone:<br>Fax:                                                                                                    | SANCO<br>12345 Rodwille Pike<br>Rodwille , MARYLAND , 20852 , UNITED STATES<br>301 - 7967814                                                                                                    |   |
| Company:<br>Address:<br>Telephone:<br>Fax:<br>E-mail:                                                                                                    | SANCO<br>12345 Rodwille Pike<br>Rodwille , MARYLAND , 20852 , UNITED STATES                                                                                                    |   |
| Company:<br>Address:<br>Telephone:<br>Fax:<br>E-mail:<br>DUNS Number:                                                                                      | SANCO<br>12345 Rodwille Pike<br>Rodwille , MARYLAND , 20852 , UNITED STATES<br>301 - 7987814<br>steve.nagy@fda.hhs.gov                                                                                                    |   |
| Company:<br>Address:<br>Telephone:<br>Fax:<br>E-mail:<br>DUNS Number:                                                                                      | SANCO<br>12345 Rodwille Pike<br>Rodwille , MARYLAND , 20852 , UNITED STATES<br>301 - 7987814<br>steve.nagy@fda.hhs.gov                                                                                                    |   |
| Company:<br>Address:<br>Telephone:<br>Fax:<br>E-mail:<br>DUNS Number:<br><b>Official Correspondent I</b>                                                   | SANCO<br>12345 Rodwille Pike<br>Rodwille , MARYLAND , 20852 , UNITED STATES<br>301 - 7987814<br>steve.nagy@fda.hhs.gov                                                                                                    |   |
| Company:<br>Address:<br>Telephone:<br>Fax:<br>E-mail:<br>DUNS Number:<br><b>Official Correspondent I</b><br>Contact Name:                                  | SANCO<br>12345 Rodwille Pike<br>Rodwille , MARYLAND , 20852 , UNITED STATES<br>301 - 7967814<br>steve.nagy@fda.hhs.gov                                                                                                    |   |
| Company:<br>Address:<br>Telephone:<br>Fax:<br>E-mail:<br>DUNS Number:<br><b>Official Correspondent I</b><br>Contact Name:<br>Company:                      | SANCO<br>12345 Rodwille Pike<br>Rodwille , MARYLAND , 20852 , UNITED STATES<br>301 - 7987814<br>steve.nagy@fda.hhs.gov<br>Information > EDIT<br>Istvan Nagy<br>SANCO                                                                      |   |
| Company:<br>Address:<br>Telephone:<br>Fax:<br>E-mail:<br>DUNS Number:<br>DINS Number:<br>Official Correspondent I<br>Contact Name:<br>Company:<br>Address: | SANCO<br>12345 Rodwille Pike<br>Rodwille , MARYLAND , 20852 , UNITED STATES<br>301 - 7967814<br>steve.nagy@fda.hhs.gov<br>Information > EDIT<br>Istvan Nagy<br>SANCO<br>12345 Rodwille Pike                                               |   |
| Company:<br>Address:<br>Telephone:<br>Fax:<br>E-mail:<br>DUNS Number:<br>DINS Number:<br>Official Correspondent I<br>Contact Name:<br>Company:<br>Address: | SANCO<br>12345 Rodwille Pike<br>Rodwille , MARYLAND , 20852 , UNITED STATES<br>301 - 7987814<br>steve.nagy@fda.hhs.gov<br>Information > EDIT<br>Istvan Nagy<br>SANCO<br>12345 Rodwille Pike<br>Rodwille , MARYLAND, 20852 , UNITED STATES |   |
| Company:<br>Address:<br>Telephone:<br>Fax:<br>E-mail:<br>DUNS Number:<br>Official Correspondent I<br>Contact Name:<br>Company:<br>Address:<br>Telephone:   | SANCO<br>12345 Rodwille Pike<br>Rodwille , MARYLAND , 20852 , UNITED STATES<br>301 - 7987814<br>steve.nagy@fda.hhs.gov<br>Information > EDIT<br>Istvan Nagy<br>SANCO<br>12345 Rodwille Pike<br>Rodwille , MARYLAND, 20852 , UNITED STATES |   |

Step 14B: On the bottom half of the Registration Review page, review U.S. Agent and Device Listings. If the information is not accurate, click the appropriate "Edit" button and follow the prompts to make corrections. If / when all information is correct, click the box next to the certification statement, then click "Submit." Proceed to Step 15.

|                                   | ct Name:                                                                                      |                                   | Istvan Nagy                                                                                                    |                                                                                               |                                                                   |  |  |
|-----------------------------------|-----------------------------------------------------------------------------------------------|-----------------------------------|----------------------------------------------------------------------------------------------------|-----------------------------------------------------------------------------------------------|-------------------------------------------------------------------|--|--|
| Contact Title:                    |                                                                                               |                                   | Mr                                                                                                    |                                                                                               |                                                                   |  |  |
| Business Name:                    |                                                                                               |                                   | SANCO                                                                                                    |                                                                                               |                                                                   |  |  |
| Address:                          |                                                                                               |                                   | 12345 Rodkville Pike                                                                                                    |                                                                                               |                                                                   |  |  |
|                                   |                                                                                               |                                   | Rodwille, Maryland, 20852, UNITED STATES                                                                                              |                                                                                               |                                                                   |  |  |
| Phone:                            |                                                                                               |                                   | 301 - 7967814                                                                                                    |                                                                                               |                                                                   |  |  |
| Fax:                              |                                                                                               |                                   |                                                                                                    |                                                                                               |                                                                   |  |  |
| DUNS                              | Number:                                                                                       |                                   |                                                                                                    |                                                                                               |                                                                   |  |  |
| E-mai                             | I Address:                                                                                    |                                   | steve.nagy@fda.hhs.gov                                                                                                    |                                                                                               |                                                                   |  |  |
| evice                             | Listings                                                                                      | ADD, EDIT                         | OR DELETE                                                                                                    |                                                                                               |                                                                   |  |  |
|                                   |                                                                                               |                                   |                                                                                                    |                                                                                               |                                                                   |  |  |
| isting<br>umber                   | Premarket<br>Submission<br>Number/Type                                                        | Product<br>Codes                  | Device Name                                                                                                    | Activities                                                                                    | Importers                                                         |  |  |
| ew<br>sting                       | Exempt                                                                                        | СКВ                               | HYDRAZONE COLORIMETRY,<br>ALT/SGPT                                                                                                    | Manufacturer                                                                                  | Boston Sci<br>entific Cor<br>poration                             |  |  |
| ertifica                          | ation Statemen                                                                                | it                                |                                                                                                    |                                                                                               |                                                                   |  |  |
|                                   |                                                                                               |                                   | 1                                                                                                    |                                                                                               |                                                                   |  |  |
|                                   | Hard and a state of the state                                                                 |                                   |                                                                                                    | and listing information for this n<br>of any report that is false or mis                      |                                                                   |  |  |
| 1000 C 1000                       |                                                                                               | true Lun                          |                                                                                                    |                                                                                               |                                                                   |  |  |
| nown d                            | on this page, is                                                                              |                                   |                                                                                                    | )) and may be a violation of 18 (                                                             |                                                                   |  |  |
| nown d                            | on this page, is                                                                              |                                   |                                                                                                    | )) and may be a violation of 18 (                                                             |                                                                   |  |  |
| nown d<br>spect                   | on this page, is<br>is a violation of                                                         | f Section :                       | 301(q)(2), (21 U.S.C. 331(q)(2                                                                                                    |                                                                                               | J.S.C. 1001.                                                      |  |  |
| inown o<br>spect<br>Impo<br>you i | on this page, is<br>is a violation of<br>ortant Notice:<br>nave not yet re                    | Section :<br>You mu               | 301(q)(2), (21 U.S.C. 331(q)(2<br>st visit the <u>FDA User Fee w</u><br>our Payment Confirmation N                                    | <u>rebsite</u> and pay for your facili<br>umber (PCN), you will not be                        | J.S.C. 1001.<br>ty prior to registering.                          |  |  |
| inown o<br>spect<br>Impo<br>you i | on this page, is<br>is a violation of<br>ortant Notice:<br>nave not yet re                    | Section :<br>You mu               | 301(q)(2), (21 U.S.C. 331(q)(2<br>st visit the <u>FDA User Fee w</u>                                                                  | <u>rebsite</u> and pay for your facili<br>umber (PCN), you will not be                        | J.S.C. 1001.<br>ty prior to registering.                          |  |  |
| Impo<br>you ł<br>facilit          | on this page, is<br>is a violation of<br>ortant Notice:<br>nave not yet re<br>by and will nee | You mu<br>ceived yo<br>d to retur | 301(q)(2), (21 U.S.C. 331(q)(2<br>st visit the <u>FDA User Fee w</u><br>our Payment Confirmation N<br>rn and re-enter all information | <u>vebsite</u> and pay for your facili<br>umber (PCN), you will not be<br>n for the facility. | J.S.C. 1001.<br>ty prior to registering.<br>able to register your |  |  |
| Impo<br>you i<br>facilit          | on this page, is<br>is a violation of<br>ortant Notice:<br>nave not yet re<br>by and will nee | You mu<br>ceived yo<br>d to retur | 301(q)(2), (21 U.S.C. 331(q)(2<br>st visit the <u>FDA User Fee w</u><br>our Payment Confirmation N<br>rn and re-enter all information | <u>rebsite</u> and pay for your facili<br>umber (PCN), you will not be                        | J.S.C. 1001.<br>ty prior to registering.<br>able to register your |  |  |

Step 15: On the Enter Payment Confirmation Number page, enter the 8-digit Payment ID Number (PIN) and 8-digit Payment Confirmation Number (PCN) and click "Submit." Proceed to Step 16.

| nter your Pay<br>hown below. |                                                                      | N) and Payment Confirmation I | Number (PCN) for each registration                                           |
|------------------------------|----------------------------------------------------------------------|-------------------------------|------------------------------------------------------------------------------|
|                              | -digit number beginning with th<br>al year - for 2014, the PCN begir |                               | digit number beginning with the two                                          |
| ou have paid                 | for your registration(s) and do n                                    |                               | cility prior to completing registration. If<br>I can display your numbers by |
| isiung the <u>FD</u>         | <u>A User Fee website</u>                                            | Sar                           | mple PIN - PCN:50000000-14000000                                             |
| Registration<br>Number       |                                                                      | Sar<br>PIN                    | mple PIN - PCN:50000000-14000000<br>PCN                                      |

Step 16: The Registration Confirmation page displays the registration information you have entered. Return to the main menu to continue other registration and listing actions or return to the Account Management page to log out of the system. Proceed to Step 17.

| Creative Co                               | ALITY: SANC                            | CO ASIA, D               | OONGGUAN CITY , GUANGD                                                                                   | ONG , CHINA            |                           |  |
|-------------------------------------------|----------------------------------------|--------------------------|----------------------------------------------------------------------------------------------------|------------------------|---------------------------|--|
| this proc                                 | page for your rec<br>essed at this fac | cords. Listin<br>cility. | our facility registration and devic<br>g numbers appear below for the<br><b>umber for this Registrat</b> | products manufactured, |                           |  |
| Facility                                  |                                        |                          |                                                                                                    |                        |                           |  |
| Registrat                                 | tion Number:                           |                          |                                                                                                    |                        |                           |  |
| Initial Importer:                         |                                        | N                        | N                                                                                                    |                        |                           |  |
| Facility Name:                            |                                        | SA                       | SANCO Asia                                                                                               |                        |                           |  |
| Address:                                  |                                        | 12                       | 12345 SANCO Way                                                                                          |                        |                           |  |
|                                           |                                        | Do                       | ngguan City , Guangdong , 11223 ,                                                                        | CHINA                  |                           |  |
| DUNS N                                    | umber:                                 |                          |                                                                                                    |                        |                           |  |
|                                           | Trade Zone:                            | Ν                        |                                                                                                    |                        |                           |  |
| Section 2.                                | perator Informa                        |                          |                                                                                                    |                        |                           |  |
| Contact N                                 |                                        |                          | n Nagy                                                                                                   |                        |                           |  |
| Company                                   |                                        | SAN                      |                                                                                                    |                        |                           |  |
| Address:                                  |                                        |                          | 45 Rodville Pike                                                                                         |                        |                           |  |
|                                           |                                        |                          | wille, MARYLAND, 20852, UNITE                                                                            | DISTATES               |                           |  |
| Telephon<br>E-mail:<br>Official Co        | ie:<br>orrespondent In                 | steve                    | - 7967814<br>e.nagy@fda.hhs.gov                                                                          |                        |                           |  |
| Contact N                                 |                                        |                          | n Nagy                                                                                                   |                        |                           |  |
| Company                                   | Ţ                                      | SAN                      | co                                                                                                    |                        |                           |  |
| Address:                                  |                                        | 1234                     | 5 Rodville Pike                                                                                          |                        |                           |  |
|                                           |                                        | Rock                     | ville, MARYLAND, 20852, UNITED                                                                           | STATES                 |                           |  |
| Telephon                                  | e:                                     | 301 -                    | 7967814                                                                                                  |                        |                           |  |
| E-mail:                                   |                                        |                          | a.nagy@fda.hhs.gov                                                                                       |                        |                           |  |
| Contact N                                 |                                        |                          | n Nagy                                                                                                   |                        |                           |  |
| Contact T                                 |                                        | Mr                       |                                                                                                    |                        |                           |  |
| Business                                  | Name:                                  | SAN                      |                                                                                                    |                        |                           |  |
| Address:                                  |                                        |                          | 15 Rodville Pike                                                                                         |                        |                           |  |
|                                           |                                        |                          | ville, Maryland, 20852, UNITED STA                                                                       | TES                    |                           |  |
| Phone:<br>E-mail Ad<br><b>)evice Li</b> s |                                        |                          | 7967814<br>a.nagy@fda.hhs.gov                                                                            |                        |                           |  |
|                                           | Premarket                              |                          |                                                                                                    |                        |                           |  |
| Listing<br>Number                         | Submission<br>Number                   | Product<br>Codes         | Device Name                                                                                              | Activities             | Importers                 |  |
|                                           | Exempt                                 | СКД                      | HYDRAZONE COLORIMETRY,                                                                                   | Manufacturer           | Boston Sci<br>entific Cor |  |

Step 17: A confirmation email will be generated and sent to you with the following information:

## DEPARTMENT OF HEALTH AND HUMAN SERVICES

Food and Drug Administration Center for Devices and Radiological Health 10903 New Hampshire Ave., WO66 Room 2621 Silver Spring, Maryland 20993-0002

March 13, 2015

| GY               |
|------------------|
| VILLE PIKE       |
| , MARYLAND 20852 |
| TES              |
| Y@FDA.HHS.GOV    |
|                  |

Owner Operator Number 10048405

Dear Sir or Madam,

We have received your registration and listing information for the following medical device establishment

| Establishment Name    | SANCO ASIA                     |
|-----------------------|--------------------------------|
| Establishment Address | 12345 SANCO WAY                |
|                       | DONGGUAN CITY, GUANGDONG 11223 |
|                       | CHINA                          |

The information submitted has been processed and entered into the FDA Registration and Device Listing Database. Your device establishment is now considered registered. You will be notified of your official registration number within 90 days.

Once you receive a registration number, you are required to re-register on an annual basis from October through December. Failure to re-register every year will invalidate your registration and result in your device establishment and listing information being removed from the FDA Medical Device Registration and Listing Web site.

For inquiries about the status of your registration or assignment of your registration number, please contact the Registration and Listing Program Office at <u>reglist@cdrh.fda.gov</u> or calling (301) 796-7400.

If you have any questions regarding FDA policy related to the Registration and Listing program, please contact the Registration and Listing staff at <u>device.reg@fda.hhs.gov</u> or calling (301) 796-7400.